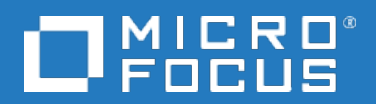

# **Data Protector**

Version du logiciel : 10.00

Guide de démarrage

Date de publication du document : Juin 2017 Date de lancement du logiciel : Juin 2017

### **Informations légales**

#### **Garantie**

Les seules garanties applicables aux produits et services Micro Focus or one of its affiliates sont celles figurant dans les déclarations de garantie expresse accompagnant les dits produits et services. Aucun terme de ce document ne peut être interprété comme constituant une garantie supplémentaire. Micro Focus ne peut en aucun cas être tenu pour responsable des erreurs ou omissions techniques ou rédactionnelles du présent document.

Les informations contenues dans le présent document peuvent être modifiées sans préavis.

#### **Légende de droits réservés**

Logiciel confidentiel. Licence Micro Focus valide requise pour la détention, l'utilisation ou la copie. En accord avec les articles FAR 12.211 et 12.212, les logiciels informatiques, la documentation des logiciels et les informations techniques commerciales sont concédés au gouvernement américain sous licence commerciale standard du fournisseur.

#### **Copyright**

© Copyright 2017 Micro Focus or one of its affiliates

#### **Marques**

Adobe™ est une marque de commerce de Adobe Systems Incorporated.

Microsoft® et Windows® sont des marques déposées de Microsoft Corporation.

UNIX® est une marque déposée de The Open Group.

Ce produit inclut une interface de la bibliothèque de compression d'intérêt général 'zlib', qui est sous Copyright © 1995-2002 Jean-loup Gailly et Mark Adler.

#### **Mises à jour de la documentation**

La page de titre de ce document comprend les informations d'identification suivantes :

- Numéro de version du logiciel, qui indique la version logicielle.
- <sup>l</sup> Date de publication du document, qui est modifiée après chaque mise à jour du document.
- Date de publication du logiciel, qui indique la date de publication de cette version du logiciel.

Pour vérifier les récentes mises à jour logicielles :

[https://softwaresupport.softwaregrp.com/group/softwaresupport/search-result?doctype=patches?keyword=.](https://softwaresupport.softwaregrp.com/group/softwaresupport/search-result?doctype=patches?keyword=)

Pour vérifier que vous disposez de l'édition la plus récente d'un document, accédez à la page : [https://softwaresupport.softwaregrp.com/group/softwaresupport/search-result?doctype=manuals?keyword=.](https://softwaresupport.softwaregrp.com/group/softwaresupport/search-result?doctype=manuals?keyword=)

Pour accéder à ce site, vous devez créer un compte Passport et vous connecter. Pour obtenir un identifiant Passport, accédez à l'adresse : [https://cf.passport.softwaregrp.com/hppcf/login.do.](https://cf.passport.softwaregrp.com/hppcf/login.do)

Vous recevrez également des mises à jour et les nouvelles versions si vous inscrivez au service de support produit approprié. Pour plus d'informations, contactez votre revendeur.

#### **Support**

Visitez le site d'assistanceSoftware à l'adresse : <https://softwaresupport.softwaregrp.com/>

Ce site fournit les informations de contact et les détails sur les offres de produits, de services et d'assistance Software.

L'assistance en ligne de Software propose des fonctions de résolution autonome. Le site constitue un moyen efficace d'accéder aux outils interactifs d'assistance technique nécessaires à la gestion de votre activité. En tant que client privilégié de l'assistance, vous pouvez depuis ce site :

- Rechercher des documents appropriés
- Envoyer et suivre des cas de support et des demandes d'amélioration
- **Télécharger des correctifs logiciels**
- Accéder à la documentation produit
- Gérer des contrats de support
- Rechercher des contacts de l'assistance clientèle
- Consulter des informations sur les services disponibles
- Discuter avec d'autres utilisateurs de logiciels
- Rechercher des formations logicielles et vous y inscrire

Pour accéder à la plupart des offres d'assistance, vous devez vous enregistrer en tant qu'utilisateur disposant d'un compte Passport et vous identifier comme tel. De nombreuses offres nécessitent en outre un contrat d'assistance.

Pour obtenir un identifiant Passport, accédez à l'adresse [https://cf.passport.softwaregrp.com/hppcf/login.do.](https://cf.passport.softwaregrp.com/hppcf/login.do)

Pour plus d'informations sur les niveaux d'accès, accédez à la page [https://softwaresupport.softwaregrp.com/.](https://softwaresupport.softwaregrp.com/)

# **Sommaire**

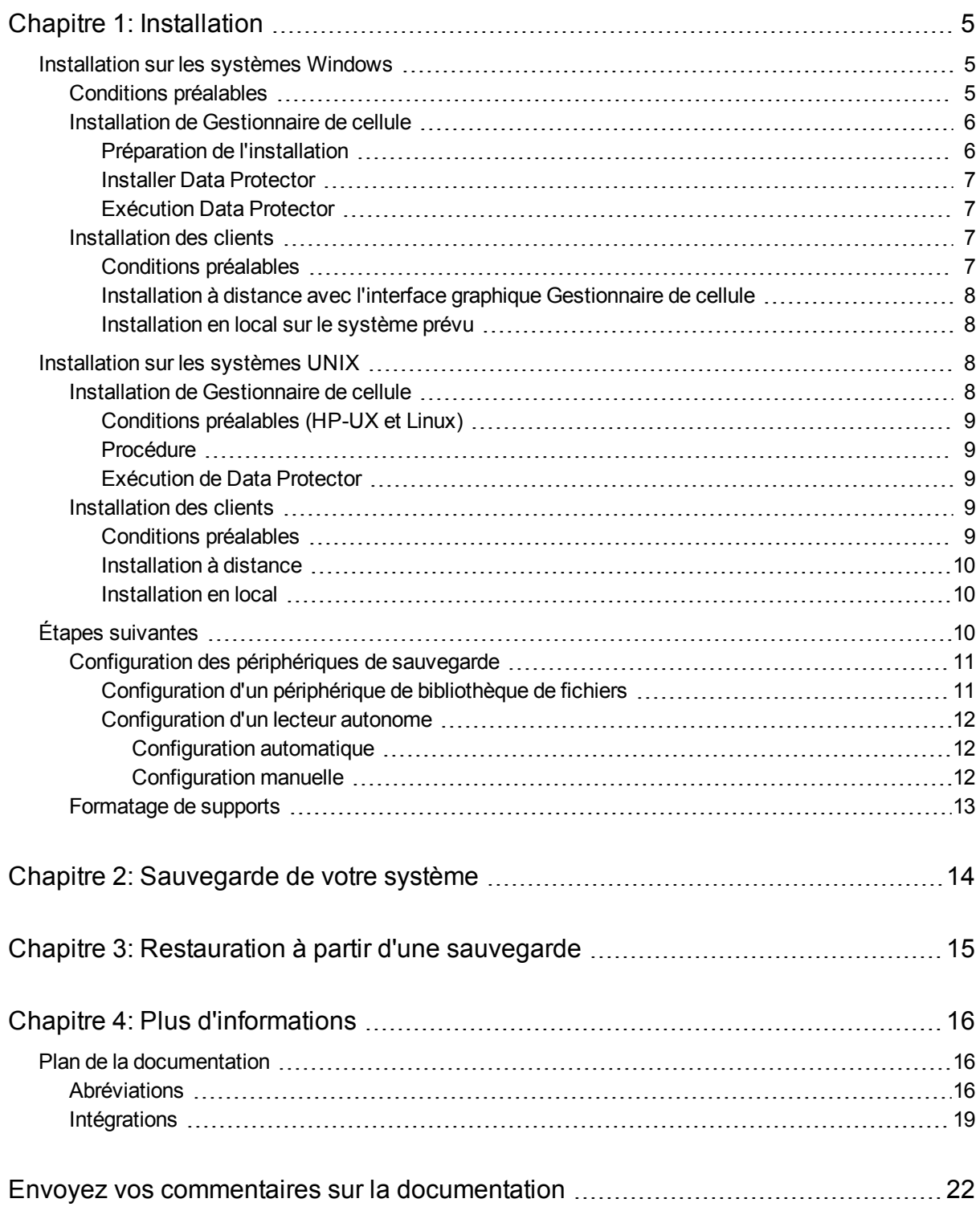

# <span id="page-4-0"></span>**Chapitre 1: Installation**

#### **REMARQUE :**

Ce guide s'applique au produit Data Protector dans sa totalité. Si vous disposez de l'édition Single Server, certaines des plates-formes et des fonctionnalités mentionnées ne vous concernent pas.

Ce guide a pour but de vous aider à démarrer rapidement. A l'aide des paramètres par défaut, vous pouvez installer le logiciel, créer une sauvegarde et exécuter une restauration, rapidement et facilement.

# <span id="page-4-1"></span>**Installation sur les systèmes Windows**

**REMARQUE :** Pour des détails complets sur l'installation, consultez le *Guide d'installation Data Protector* dans le Docs répertoire de niveau supérieur du package d'installation Windows.

# <span id="page-4-2"></span>**Conditions préalables**

- **.** Serveur de gestion (Gestionnaire de cellule) :
	- <sup>o</sup> 4 Go de RAM

Pour la restauration de la base de données interne, le double de RAM totale est requis.

 $\circ$  1,5 Go d'espace disque disponible + environ 100 octets pour chaque fichier sauvegardé (pour utilisation par la BDI)

Si l'espace de stockage disponible est insuffisant sur le volume de disque sélectionné, vous pouvez monter un autre volume sur un répertoire, mais nous vous recommandons de faire cela avant l'installation.

- Client de sauvegarde (Client Agent) :
	- <sup>o</sup> 64 Mo de RAM (128 Mo recommandés)
	- <sup>o</sup> 20 Mo d'espace disque
- Serveur périphérique (Agent de support) :
	- <sup>o</sup> 64 Mo de RAM (128 Mo recommandés)
	- <sup>o</sup> 20 Mo d'espace disque
- Interface utilisateur :
	- <sup>o</sup> 512 Mo de RAM
	- <sup>o</sup> 150 Mo d'espace disque
- Guides et Aide
	- <sup>o</sup> 100 Mo pour les guides au format PDF et le système d'aide

Ces chiffres correspondent aux exigences pour les composants uniquement. Ils n'incluent pas l'allocation d'espace pour le système d'exploitation, son fichier de pagination et les autres applications.

### <span id="page-5-0"></span>**Installation de Gestionnaire de cellule**

Pour plus de détails sur les plates-formes prises en charge, consultez les dernières matrices de support à l'adresse [https://softwaresupport.softwaregrp.com/.](https://softwaresupport.softwaregrp.com/)

### <span id="page-5-1"></span>**Préparation de l'installation**

- 1. Sur le système qui deviendra votre Data Protector Gestionnaire de cellule:
	- a. Pour un lecteur de bande autonome, connectez le lecteur de bande à Data Protector Gestionnaire de cellule et mettez-le sous tension.
	- b. Activez le protocole TCP/IP et la résolution du nom d'hôte.

#### **Pour vérifier s'ils sont activés :**

- i. Vérifiez que la résolution de nom fonctionne correctement en recherchant le nom de l'ordinateur :
	- Ouvrez l'Invite de commande (sur les systèmes Windows) ou le Terminal (sur les systèmes UNIX).
	- Exécutez : hostname

Le nom de votre ordinateur s'affiche.

- ii. Vérifiez la résolution du nom et l'accessibilité :
	- <sup>l</sup> Exécutez : nslookup *Hostname*
	- <sup>l</sup> Déclenchez une recherche DNS inverse, en exécutant : nslookup *IPAddress*

Le réseau est correctement configuré lorsque vous obtenez le même nom d'hôte et la même adresse IP avec les deux commandes.

Si vous rencontrez des problèmes avec votre réseau, consultez le *Guide de dépannage Data Protector*.

- c. Attribuez une adresse IP statique.
- d. Désactivez le périphérique à bandes Windows et modifiez les pilotes (recommandé). Utilisez ces pilotes uniquement dans des cas exceptionnels, par exemple lorsque d'autres applications accèdent à ce périphérique à bandes.
- 2. Connectez-vous au système comme Administrateur (sur les systèmes Windows) ou racine (sur les systèmes UNIX).
- 3. Configurez un compte de système d'exploitation séparé à utiliser avec Data Protector, comme dpadmin.

Sur les systèmes Windows, vérifiez les points suivants :

- L'utilisateur est membre des groupes d'utilisateurs Administrateurs et Opérateurs de sauvegarde.
- L'utilisateur dispose de droits de connexion comme service (droits Windows avancés).

Ce compte utilisateur n'est nécessaire que pour fournir les services requis. Il ne sera pas utilisé pour la connexion au système d'un individu.

Le compte doit être utilisé comme compte du service Data Protector lors des installations du serveur et du client. Dans un domaine Windows, il vous suffit de configurer le compte sur le contrôleur de domaine principal.

### <span id="page-6-0"></span>**Installer Data Protector**

- 1. Insérez le package d'installation Windows (zip) et démarrez l'assistant :
	- Systèmes 64 bits AMD64/Intel EM64T : \x8664\setup.exe
- 2. Sélectionnez **Gestionnaire de cellule** et conservez les valeurs par défaut dans l'assistant.
- 3. Dans la fenêtre **Informations du compte**, saisissez le nom d'utilisateur et le mot de passe du compte utilisateur créé à l'étape 3 de la procédure de préparation de l'installation.

### <span id="page-6-1"></span>**Exécution Data Protector**

#### **Démarrer > Programmes > Data Protector > Data Protector Manager**

Pour plus d'informations, consultez la documentation dans le répertoire Docs du répertoire de niveau supérieur du package (zip).

## <span id="page-6-2"></span>**Installation des clients**

Consultez <https://softwaresupport.softwaregrp.com/> et recherchez "Data Protector". Sélectionnez la version requise pour connaître les plateformes prises en charge.

### <span id="page-6-3"></span>**Conditions préalables**

- Gestionnaire de cellule installé
- Droits et mot de passe Administrateur
- Protocole TCP/IP et résolution de nom de nœud activés

**RAM et espace disque** : valeur minimum et recommandée

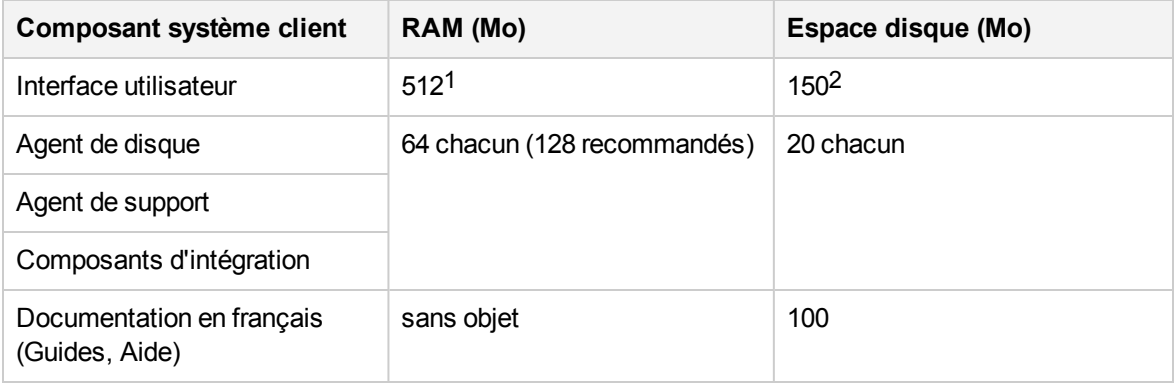

1Dépend du nombre d'éléments devant être affichés simultanément.

2Le fichier de pagination doit, à lui seul, pouvoir atteindre 3 fois la taille de la mémoire physique.

### <span id="page-7-0"></span>**Installation à distance avec l'interface graphique Gestionnaire de cellule**

- 1. Connectez-vous au système en tant qu'Administrateur.
- 2. Cliquez sur **Démarrer > Programmes > Data Protector > Data Protector Manager**.
- 3. Dans Data Protector le Gestionnaire , passez au contexte **Clients**.
- 4. Dans la fenêtre de navigation, cliquez avec le bouton droit de la souris sur **Clients** et sélectionnez **Ajouter des clients** pour démarrer l'assistant.
- <span id="page-7-1"></span>5. Suivez les instructions de l'assistant.

### **Installation en local sur le système prévu**

- 1. Connectez-vous au système en tant qu'Administrateur.
- 2. Vérifiez la connexion réseau entre le système Gestionnaire de cellule et le système client en exécutant la commande suivante : ping *CellManagerHostname*
- 3. Exécutez :
	- Systèmes 32 bits : \i386\setup.exe
	- Systèmes 64 bits AMD64/Intel EM64T : \x8664\setup.exe
- 4. Sélectionnez **Client**.
- 5. Suivez les instructions de l'assistant.
- 6. Dans la boîte de dialogue du système Gestionnaire de cellule, saisissez le nom de votre Gestionnaire de cellule.

# <span id="page-7-2"></span>**Installation sur les systèmes UNIX**

**REMARQUE :** Pour des détails complets sur l'installation, consultez le *Guide d'installation Data Protector* dans le /DOCS/C répertoire du package d'installation UNIX (tar).

### <span id="page-7-3"></span>**Installation de Gestionnaire de cellule**

#### **REMARQUE :**

Pour connaître les plates-formes prises en charge, consultez les dernières matrices de support à l'adresse [https://softwaresupport.softwaregrp.com/.](https://softwaresupport.softwaregrp.com/)

Vous trouverez ci-dessous un exemple d'installation de Gestionnaire de cellule avec un périphérique de sauvegarde connecté en local avec la configuration par défaut.

### <span id="page-8-0"></span>**Conditions préalables (HP-UX et Linux)**

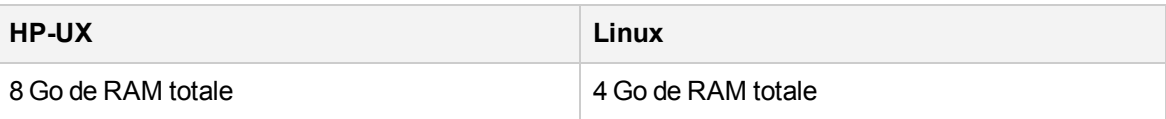

#### **REMARQUE :**

Pour la restauration de la base de données interne, le double de RAM totale est requis.

1,5 Go d'espace disque disponible + environ 100 octets pour chaque fichier sauvegardé (pour utilisation par la BDI) dans le répertoire /var, où la base de données interne est stockée.

Si l'espace de stockage disponible est insuffisant sur le volume de disque, vous pouvez utiliser des répertoires associés, mais nous vous conseillons de créer les liens avant l'installation et de vérifier que les répertoires de destination existent.

### <span id="page-8-1"></span>**Procédure**

Sur votre Data Protector Gestionnaire de cellule:

1. Montez le package d'installation UNIX sur un point de montage, par exemple :

```
mkdir /cdrom
mount /dev/dsk/c0t0d0/ cdrom
```
2. Exécutez omnisetup.sh. Pour exécuter la commande à partir du package (tar) :

cd /cdrom/LOCAL\_INSTALL ./omnisetup.sh -CM

3. Suivez les instructions affichées à l'écran.

<span id="page-8-2"></span>Installez les clients à partir de Gestionnaire de cellule ou localement.

### **Exécution de Data Protector**

Les services Gestionnaire de cellule démarrent automatiquement durant l'installation.

Pour utiliser l'interface graphique Data Protector, installez le client d'interface graphique sur un système Windows.

## <span id="page-8-3"></span>**Installation des clients**

Consultez <https://softwaresupport.softwaregrp.com/> et recherchez "Data Protector". Sélectionnez la version requise pour connaître les plateformes prises en charge.

### <span id="page-8-4"></span>**Conditions préalables**

- droits d'accès racine sur chaque système cible

**RAM et espace disque** : valeur minimum et recommandée

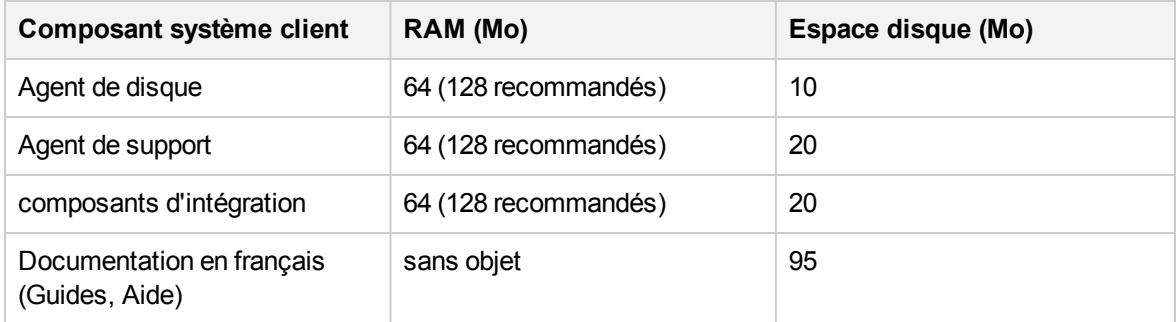

### <span id="page-9-0"></span>**Installation à distance**

Distribuez le logiciel aux clients à l'aide de l'interface utilisateur Data Protector. L'installation du client sur plusieurs plateformes est prise en charge.

- 1. Sur votre client d'interface graphique, démarrez Data Protector Manager.
- 2. Dans Data Protector le Gestionnaire , passez au contexte **Clients**.
- 3. Dans la fenêtre de navigation, cliquez avec le bouton droit de la souris sur **Clients** et sélectionnez **Ajouter des clients** pour démarrer l'assistant.
- 4. Suivez les instructions. Pour obtenir des informations sur chaque page de l'assistant, consultez *Aide de Data Protector*.

Une fois l'Agent de support installé, vérifiez vos fichiers de configuration (/kernel/drv/st.conf). Pour obtenir des informations spécifiques, consultez Installation de clients Data Protector dans le *Guide d'installation Data Protector*.

<span id="page-9-1"></span>Pour terminer, connectez un périphérique de sauvegarde au système.

### **Installation en local**

- 1. Insérez le package d'installation UNIX (tar).
- 2. Montez le package d'installation (tar) sur un point de montage.
- 3. Modifiez le répertoire sur *Mount\_Point*/LOCAL\_INSTALL et exécutez :

omnisetup.sh [-source *directory*][-server *name*][-install *component list*]

Pour obtenir une liste des codes de composants Data Protector, consultez le *Guide d'installation Data Protector*

4. omnisetup vous informe lorsque l'installation est terminée et si le client a été importé dans la cellule Data Protector. Les composants CORE et CORE-INTEG sont automatiquement installés.

Si vous avez spécifié le nom de Gestionnaire de cellule, le client sera importé dans la cellule. Dans le cas contraire, importez-le à l'aide de l'interface graphique Data Protector.

# <span id="page-9-2"></span>**Étapes suivantes**

#### **Vous pouvez désormais exécuter Data Protector Manager.**

Démarrez Data Protector Manager. Data Protector Manager s'ouvre et affiche le contexte Clients, ainsi que l'assistant Nouvelle étape :

#### **Assistant Nouvelle étape**

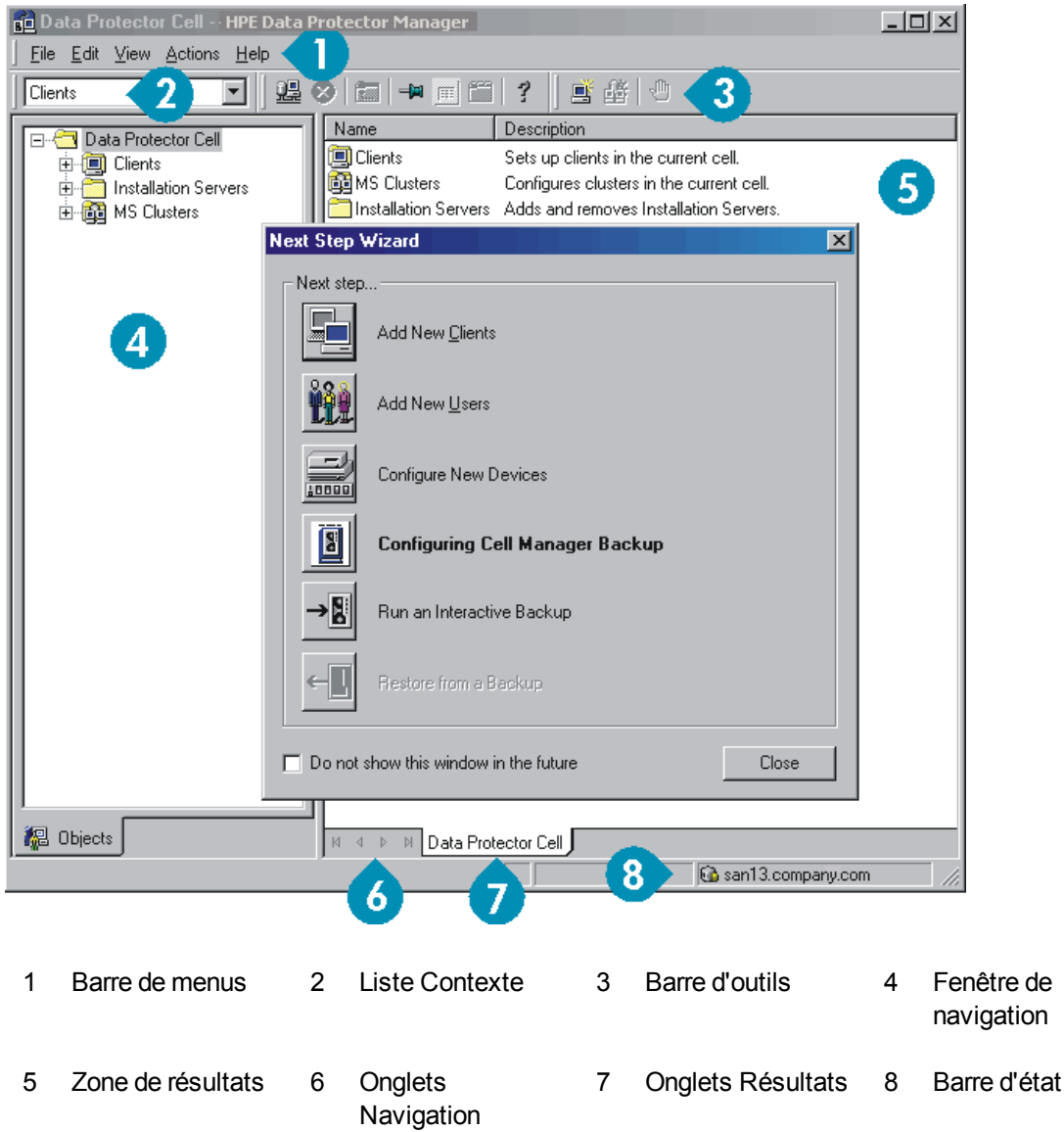

## <span id="page-10-0"></span>**Configuration des périphériques de sauvegarde**

### <span id="page-10-1"></span>**Configuration d'un périphérique de bibliothèque de fichiers**

Ces instructions concernent la configuration d'un périphérique de bibliothèque de fichiers simple sur un lecteur local ou partagé avec, principalement, les options par défaut. Pour connaître les autres alternatives, reportez-vous à l'index *Aide de Data Protector* : "configuration des périphériques de sauvegarde".

Avant de commencer : Sous Windows, désactivez l'option de compression.

1. Créez un répertoire sur un disque local ou partagé.

Exemple : C:\FileLibrary

- 2. Démarrez Data Protector Manager.
- 3. Sélectionnez **Périphériques et supports** dans la liste Contexte.
- 4. Cliquez avec le bouton droit de la souris sur **Périphériques** et sélectionnez **Ajouter un périphérique** pour ouvrir la fenêtre de définition de périphérique.
- 5. Saisissez les détails suivants :

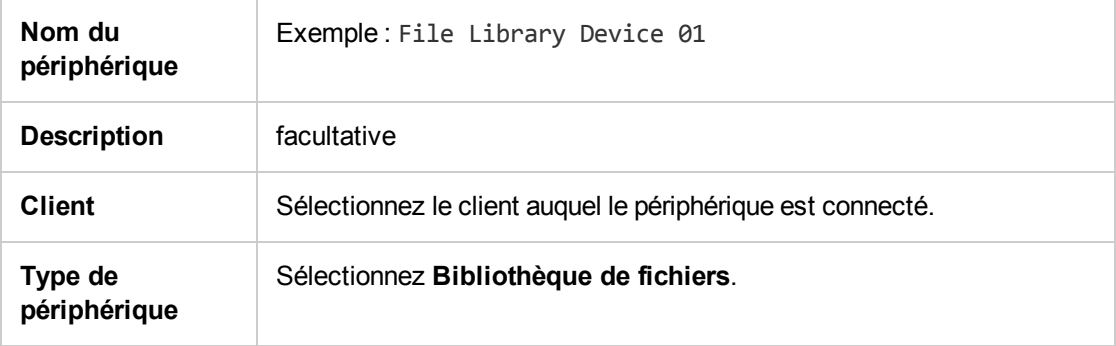

Cliquez sur **Suivant**.

- 6. Spécifiez le répertoire pour le périphérique de bibliothèque de fichiers créé à l'étape 1 et cliquez sur **Ajouter**.
- 7. Cliquez sur **Suivant**. Dans la zone de résultats, sélectionnez le type de support : **Fichier**.
- <span id="page-11-0"></span>8. Cliquez sur **Terminer**.

### **Configuration d'un lecteur autonome**

#### <span id="page-11-1"></span>**Configuration automatique**

- 1. Sélectionnez **Périphériques et supports** dans la liste Contexte.
- 2. Cliquez avec le bouton droit de la souris sur **Périphérique**.
- 3. Sélectionnez **Configurer automatiquement les périphériques**.
- 4. Sélectionnez votre système dans la liste et cliquez sur **Terminer**.

<span id="page-11-2"></span>Votre périphérique est automatiquement configuré.

#### **Configuration manuelle**

Suivez les instructions pour un périphérique de bibliothèque de fichiers ci-dessus, jusqu'à l'étape 4. Ensuite :

1. Saisissez les détails suivants :

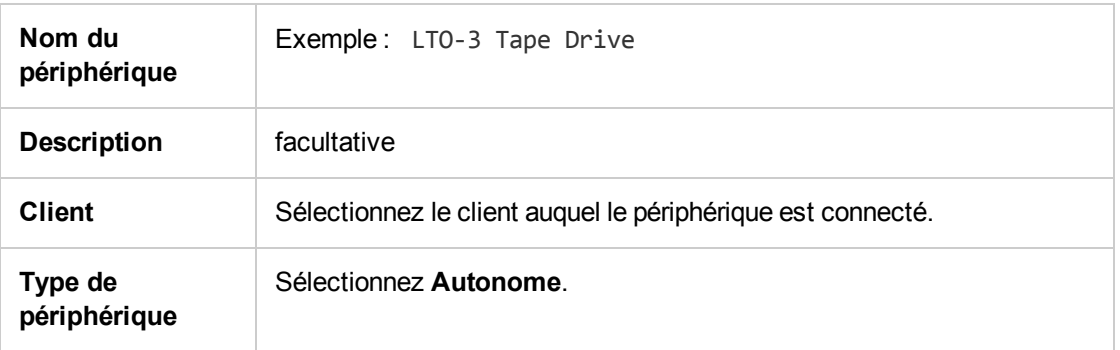

Cliquez sur **Suivant**.

- 2. Saisissez l'adresse SCSI en développant le champ et en sélectionnant l'une des options. Cliquez sur **Ajouter**.
- 3. Cliquez sur **Suivant**. Dans la zone de résultats, sélectionnez le type de support correct, comme **LTO**.
- <span id="page-12-0"></span>4. Cliquez sur **Terminer**.

## **Formatage de supports**

Data Protector écrit son propre en-tête sur chaque bande, afin d'être reconnu ultérieurement. Ceci peut se faire manuellement, comme le décrit cette section, ou automatiquement. Les bandes doivent être formatées avant d'être utilisées avec Data Protector. Ignorez cette section si vous voulez que Data Protector formate la bande automatiquement.

#### **ATTENTION :**

Le formatage supprime toutes les données présentes sur le support.

- 1. Dans le contexte Périphériques et supports, développez la section **Pools**.
- 2. Cliquez avec le bouton droit de la souris sur le pool de supports approprié.
- 3. Sélectionnez **Formater**.
- 4. Dans la zone de résultats, sélectionnez le lecteur et cliquez sur **Suivant**.
- 5. Conservez les paramètres par défaut et cliquez sur **Suivant**.
- 6. Cliquez sur **Forcer opération** et sur **Taille du support par défaut**, puis sur **Terminer**. Data Protector formate le support.

# <span id="page-13-0"></span>**Chapitre 2: Sauvegarde de votre système**

Les étapes suivantes expliquent comment créer une spécification de sauvegarde et exécuter une sauvegarde simple :

- 1. Dans la liste de contexte, cliquez sur **Sauvegarde**.
- 2. Dans la fenêtre de navigation, développez **Sauvegarde**, puis cliquez sur **Spécifications** de sauvegarde.
- 3. Dans la zone de résultats, cliquez avec le bouton droit de la souris sur l'élément **Système de fichiers** et sélectionnez **Ajouter sauvegarde**.
- 4. Sélectionnez le modèle **Sauvegarde du système de fichiers vide** et cliquez sur **OK**.
- 5. Dans la page Source qui s'affiche dans la zone de résultats, cochez les cases en regard des répertoires et des fichiers à sauvegarder, puis cliquez sur **Suivant**. Si aucun périphérique à bandes n'est connecté, sélectionnez seulement quelques petits répertoires.
- 6. Utilisez les options des spécifications de sauvegarde par défaut ou sélectionnez les options de sauvegarde requises, et cliquez sur **Suivant.**
- 7. Le résumé de la spécification de sauvegarde s'affiche dans la zone de résultats. Cliquez sur **Suivant**.
- 8. Cliquez sur **Enregistrer sous** pour enregistrer la spécification de sauvegarde pour une utilisation ultérieure. Si vous le souhaitez, vous pouvez aussi cliquer sur l'option **Enregistrer et planifier** pour enregistrer puis planifier la spécification de sauvegarde à l'aide du planificateur.
- 9. Cliquez sur **Démarrer la sauvegarde** pour exécuter la sauvegarde.
- 10. Lorsque la fenêtre Démarrer la sauvegarde s'ouvre, cliquez sur **OK** pour démarrer la sauvegarde avec les spécifications par défaut.
- 11. La fenêtre Sauvegarde affiche la progression de la session de sauvegarde. La fenêtre Informations de session vous indique lorsque la sauvegarde est terminée.

# <span id="page-14-0"></span>**Chapitre 3: Restauration à partir d'une sauvegarde**

Par défaut, l'objet sauvegarde est restauré dans le chemin à partir duquel il a été sauvegardé. Les étapes suivantes vous indiquent comment exécuter une restauration simple :

- 1. Dans la liste de contexte, cliquez sur **Restaurer**.
- 2. Parcourez l'élément **Système de fichiers** et sélectionnez l'objet client à restaurer. La vue Restaurer s'affiche dans la zone de résultats.
- 3. Parcourez la vue et cochez les cases en regard des répertoires/fichiers à restaurer.
- 4. Sélectionnez l'onglet **Destination** pour choisir l'emplacement de restauration. Si vous n'effectuez aucune sélection, les répertoires/fichiers sélectionnés seront restaurés dans le chemin d'origine.
- 5. Cliquez sur le bouton **Démarrer la restauration**. L'assistant de restauration s'affiche.
- 6. Conservez les valeurs par défaut proposées dans l'assistant (cliquez sur **Suivant** et sur **Terminer**).
- 7. La fenêtre Démarrer session de restauration s'ouvre. Elle affiche la progression de la restauration des objets sélectionnés sur le système.

# <span id="page-15-0"></span>**Chapitre 4: Plus d'informations**

#### **REMARQUE :**

La documentation disponible sur le site Web du support à l'adresse contient les dernières mises à jour et corrections<https://softwaresupport.softwaregrp.com/>.

Vous pouvez accéder au kit de documentation Data Protector à partir des emplacements suivants :

<sup>l</sup> Data Protector Répertoire d'installation de .

**Systèmes Windows :***répertoire\_Data\_Protector*\docs

**Systèmes UNIX :**/opt/omni/doc/C

- **.** Menu Aide du GUI Data Protector.
- <span id="page-15-1"></span>- Site Web du support à l'adresse <https://softwaresupport.softwaregrp.com/>

# **Plan de la documentation**

Le tableau suivant indique où trouver différents types d'informations. Les carrés grisés constituent un endroit utile à regarder en premier.

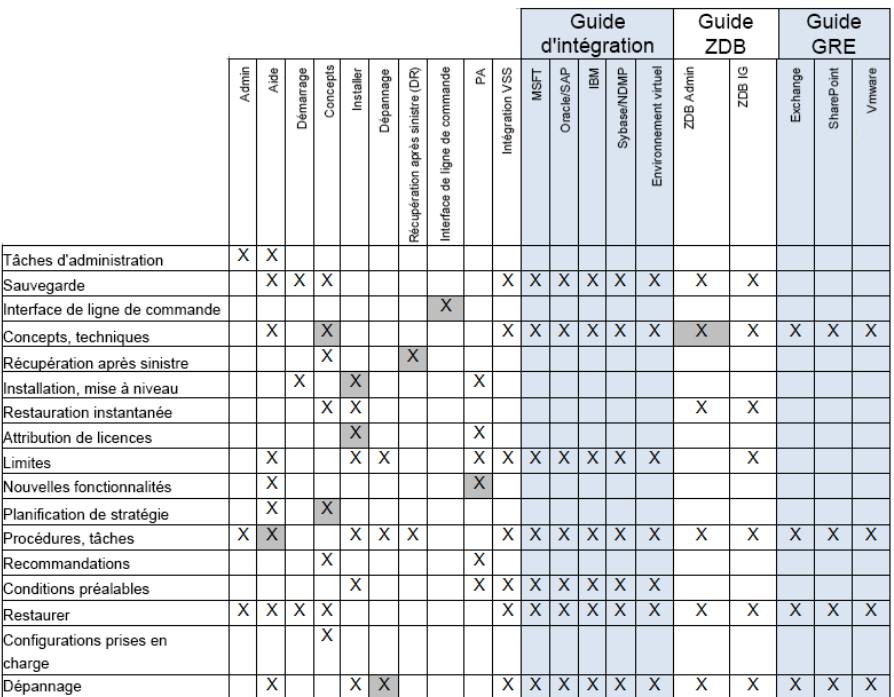

## <span id="page-15-2"></span>**Abréviations**

Les abréviations figurant sur la carte de la documentation sont expliquées ci-dessous. Les titres des éléments de la documentation sont tous précédés des mots "Data Protector".

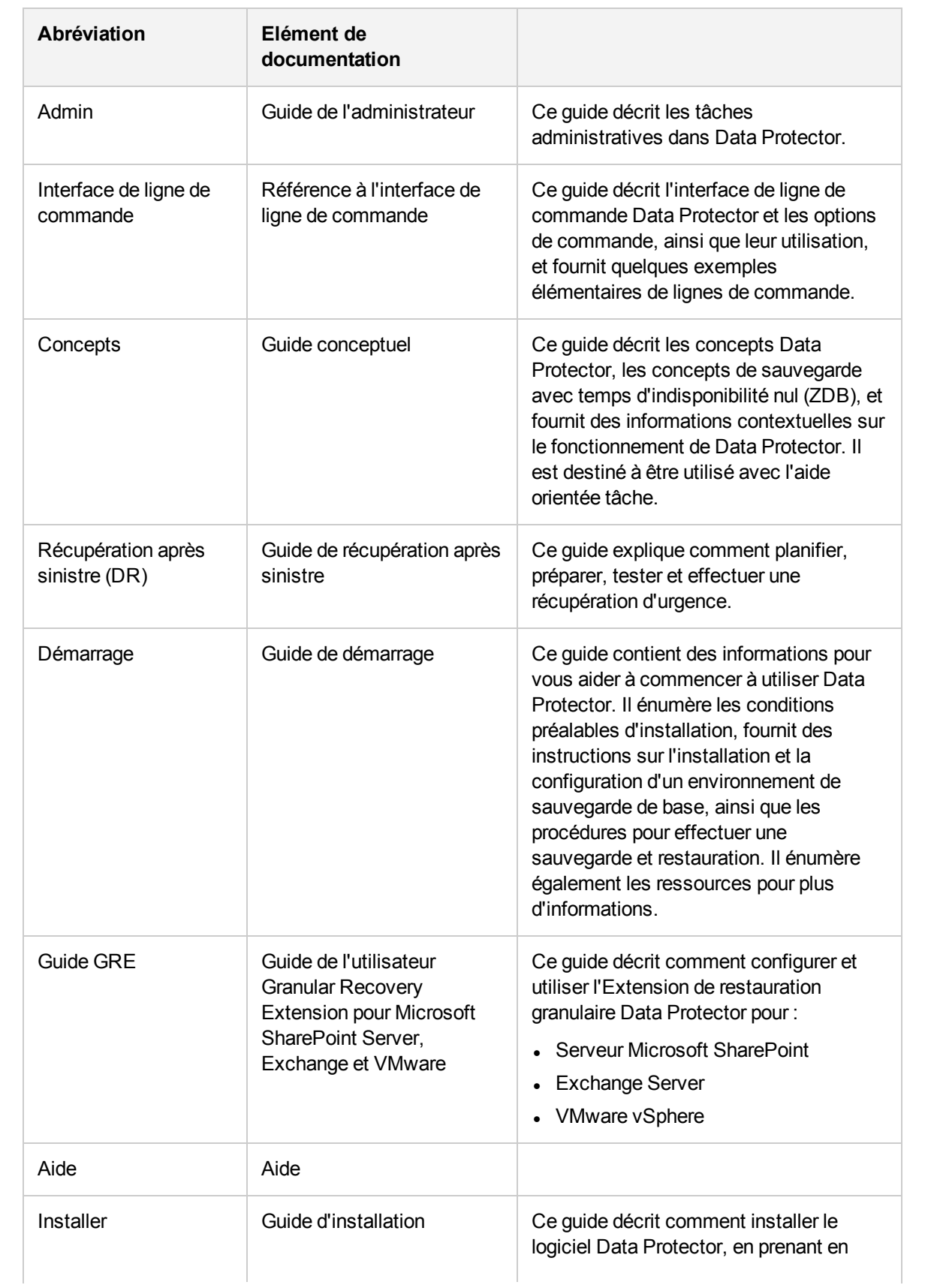

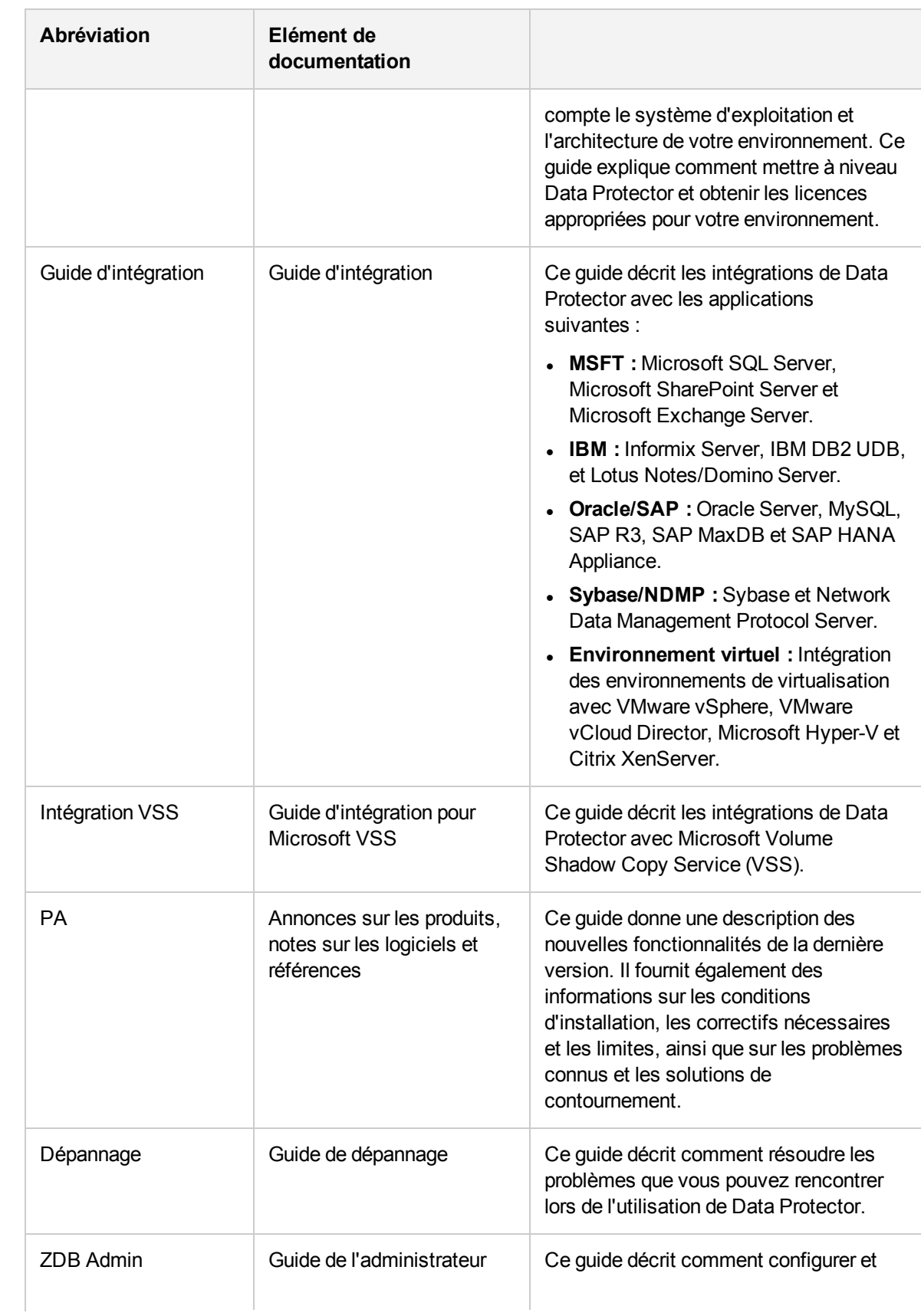

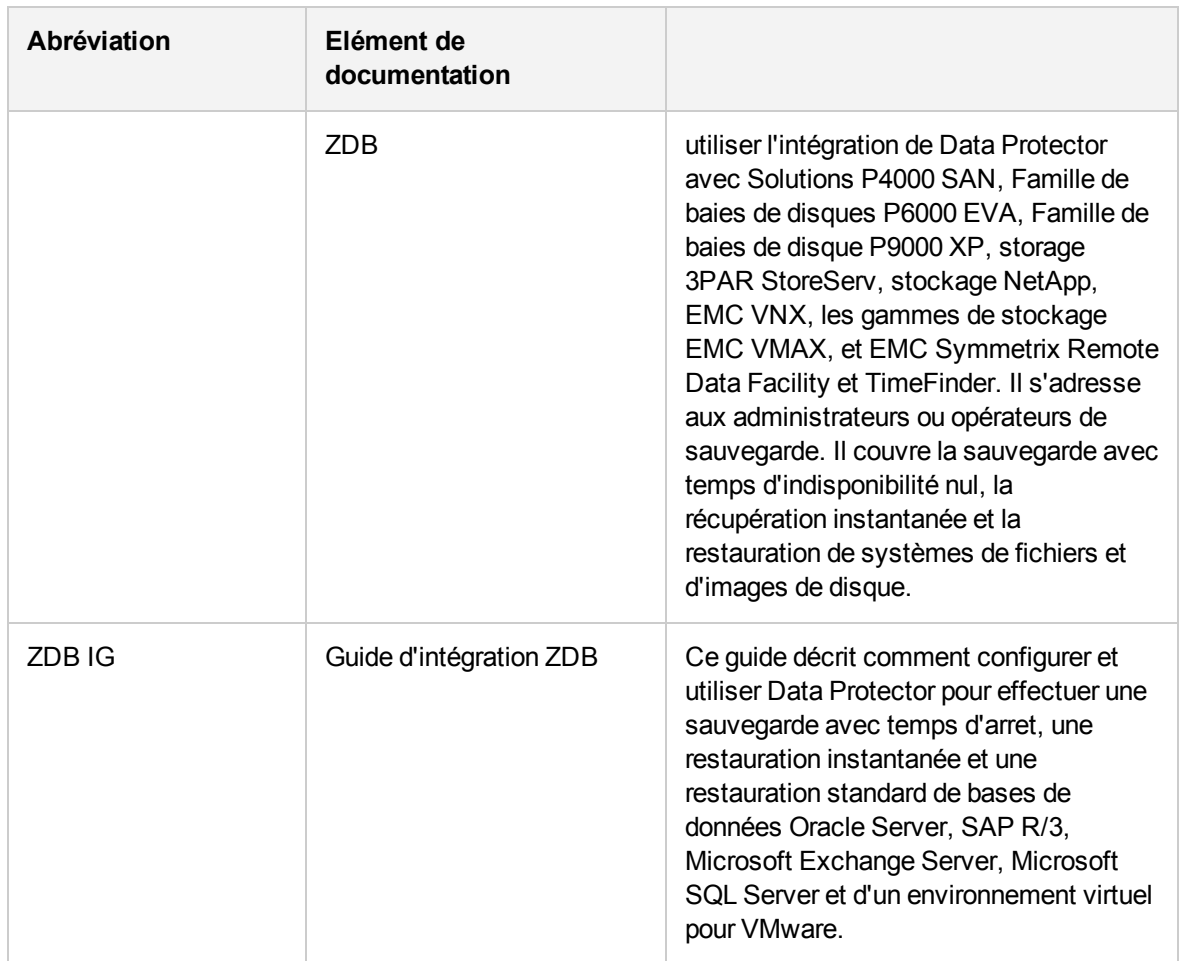

## <span id="page-18-0"></span>**Intégrations**

**Intégrations d'applications logicielles**

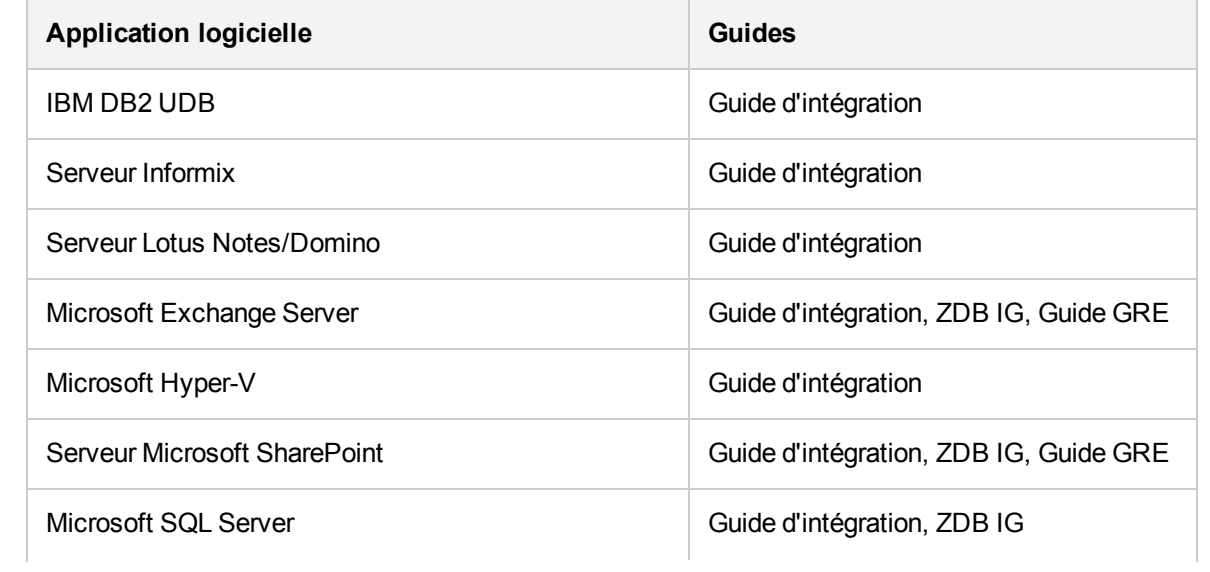

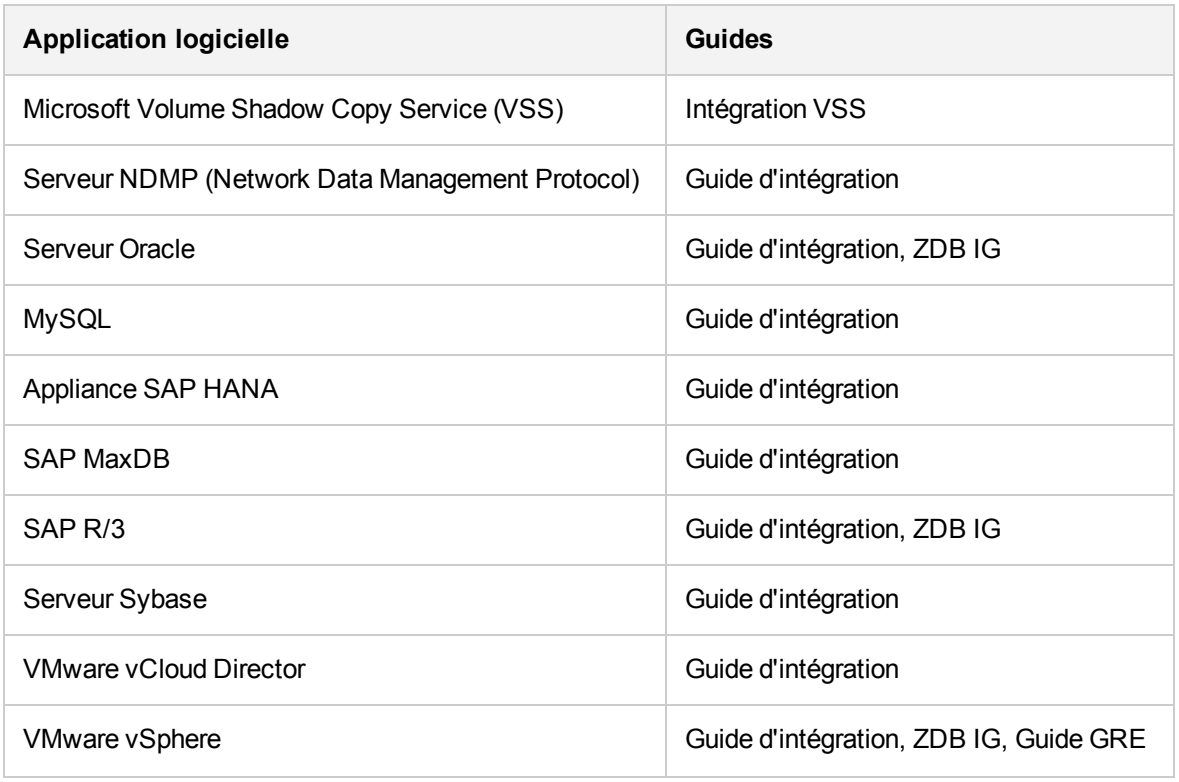

#### **Intégrations système baie de disques**

Rechercher dans ces guides pour plus de détails sur les intégrations avec les familles suivantes de systèmes de baies de disques :

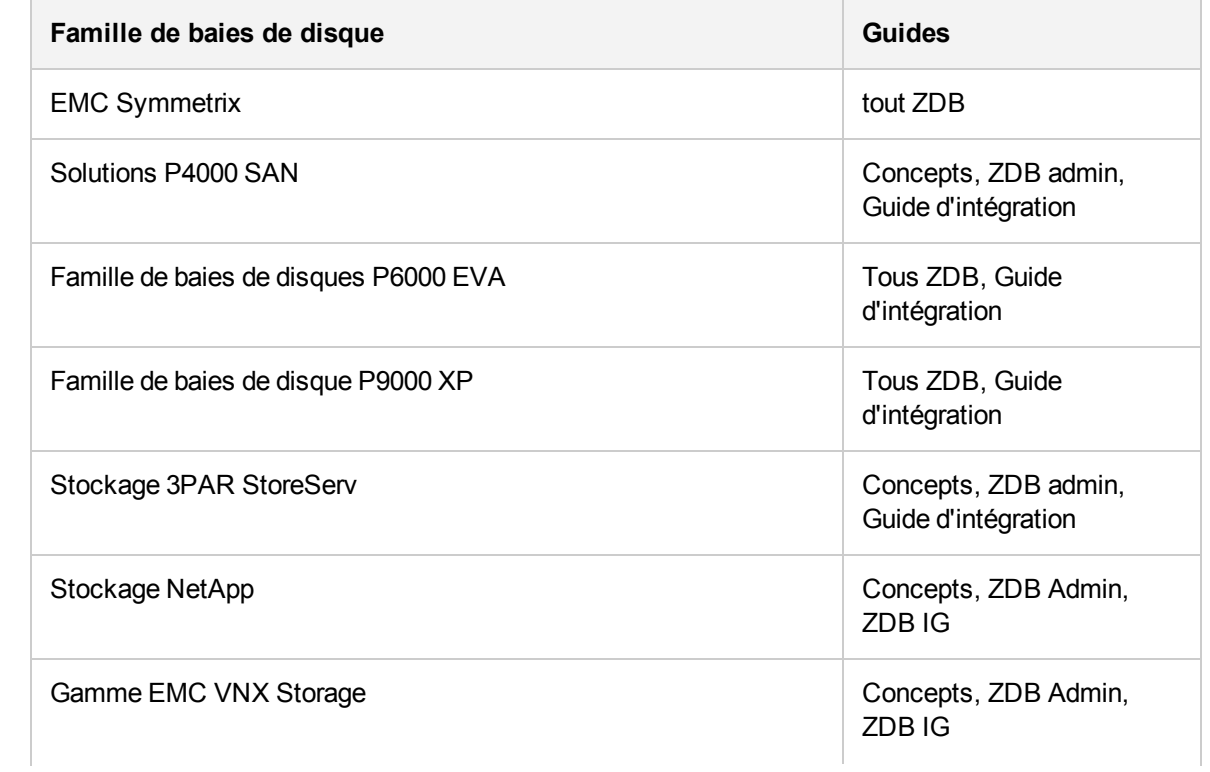

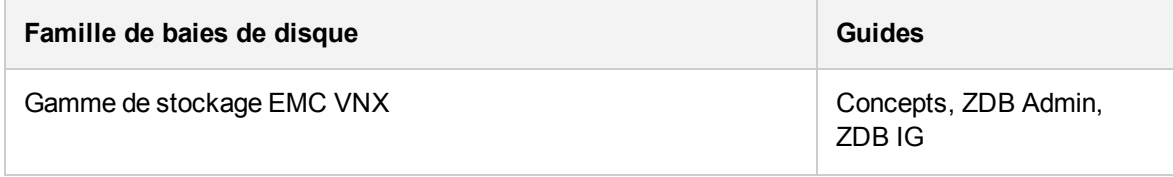

# <span id="page-21-0"></span>**Envoyez vos commentaires sur la documentation**

Pour soumettre vos commentaires relatifs à ce document, vous pouvez [contacter](mailto:docs.feedback@microfocus.com?subject=Feedback on Guide de d�marrage (Data Protector 10.00)?subject=Feedback on Guide de d�marrage (Data Protector 10.00)) l'équipe de [documentation](mailto:docs.feedback@microfocus.com?subject=Feedback on Guide de d�marrage (Data Protector 10.00)?subject=Feedback on Guide de d�marrage (Data Protector 10.00)) par e-mail. Si un client de messagerie est configuré sur ce système, cliquez sur le lien ci-dessus pour accéder à une fenêtre contenant le libellé suivant sur la ligne Objet :

#### **Remarques concernant Guide de démarrage (Data Protector 10.00)**

Ajoutez simplement vos commentaires dans l'e-mail et cliquez sur **Envoyer**.

Si aucun client de messagerie électronique n'est disponible, copiez les informations ci-dessous dans un nouveau message dans un client de messagerie électronique Web, et envoyez vos commentaires à docs.feedback@microfocus.com.

Nous sommes heureux de recevoir vos commentaires !